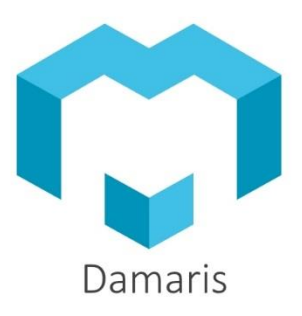

Damaris RMx

# Manuel de référence

**CAMPAS** 

<u> I TIME TIME</u>

# Damaris RM<sup>x</sup> Manuel de référence

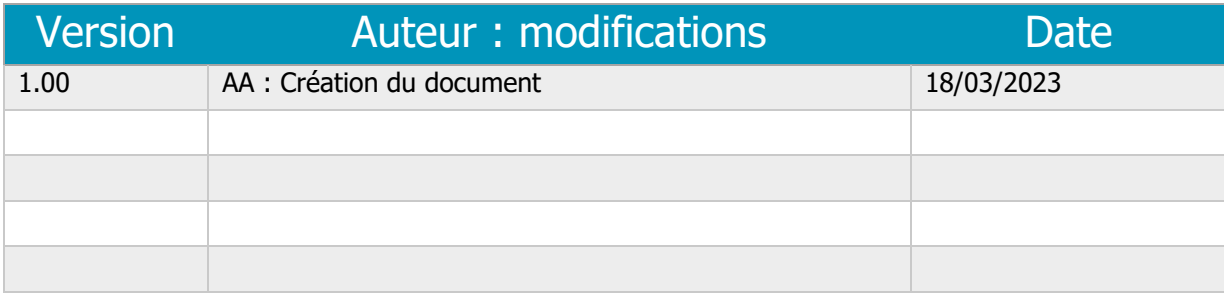

# Table des matières

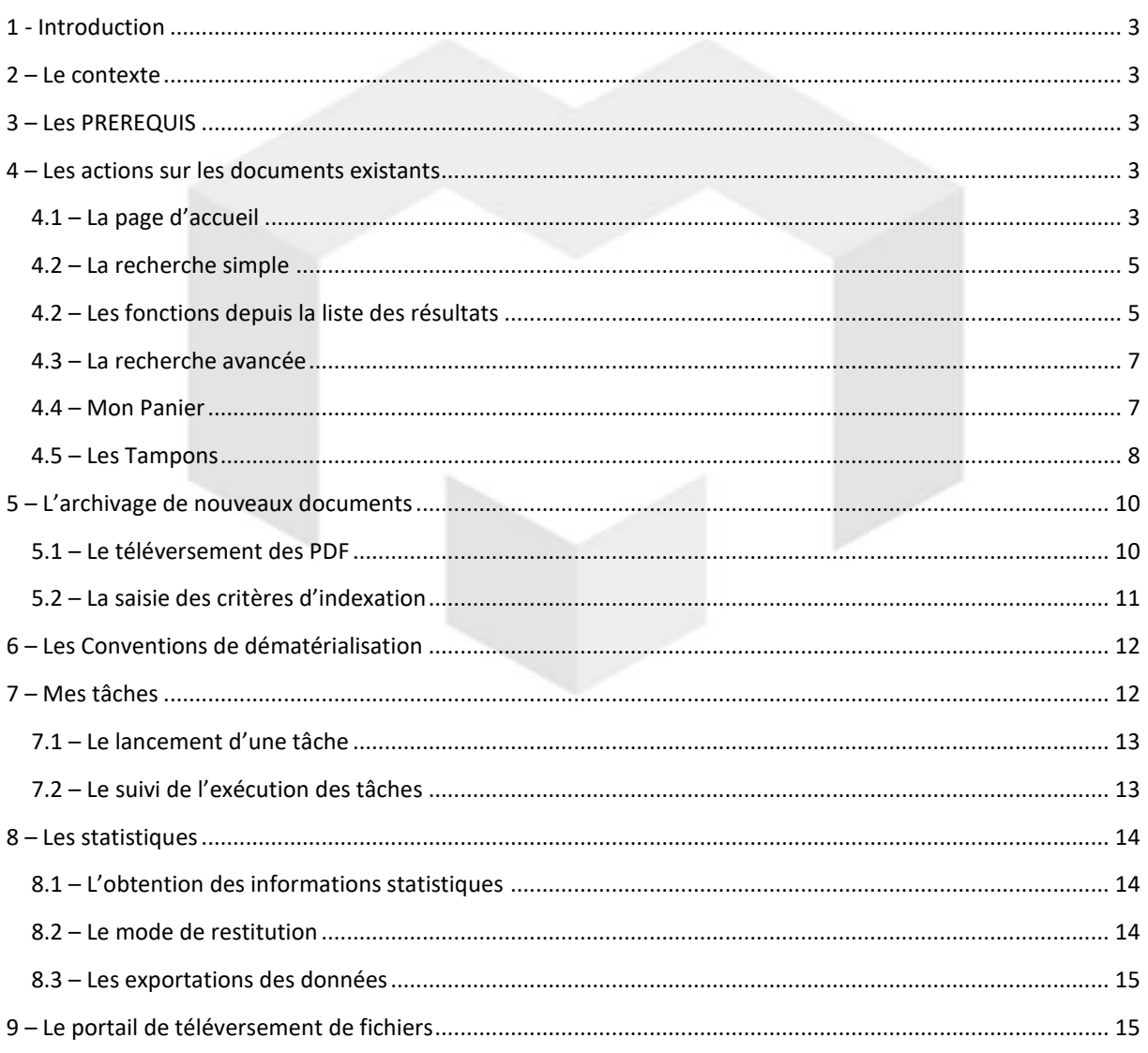

# <span id="page-3-0"></span>**1 - INTRODUCTION**

Le module **Damaris RM***x* est le portail d'accès pour les utilisateurs occasionnels de Damaris RM.

Il est livré en standard avec Damaris RM depuis la version 10 de septembre 2022.

# <span id="page-3-1"></span>**2 – LE CONTEXTE**

Une fois le paramétrage effectué par votre administrateur, les utilisateurs ayant un droit d'accès vers Damaris RM*x* vont pouvoir se connecter en utilisant le lien URL fourni.

En règle général, l'URL se présente comme suit [: https://prodxx.damaris.pro/DamarisRM/modern-ui/](https://prodxx.damaris.pro/DamarisRM/modern-ui/)

Voici la page d'accueil de Damaris RM*x* :

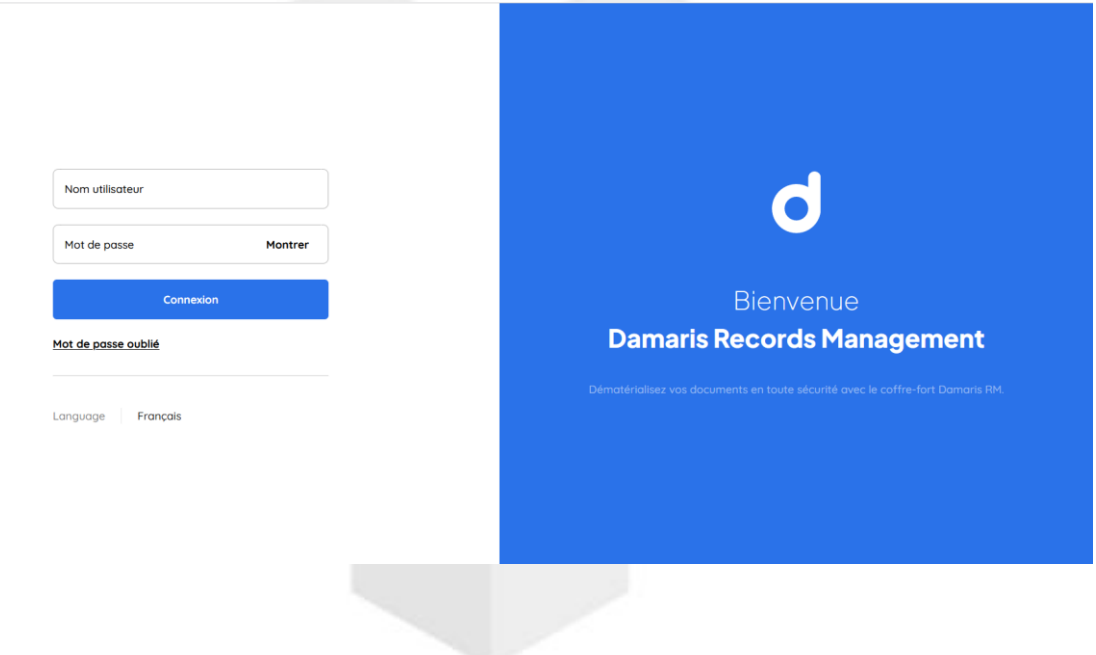

# <span id="page-3-2"></span>**3 – LES PREREQUIS**

Les utilisateurs pouvant accéder à Damaris RM*x* doivent être membres d'un Groupe ayant les droits « Accès à l'interface Damaris RM*x* ».

# <span id="page-3-3"></span>**4 – LES ACTIONS SUR LES DOCUMENTS EXISTANTS**

Cliquez sur le lien fourni.

Utilisez vos identifiants habituels.

#### <span id="page-3-4"></span>4.1 – LA PAGE D'ACCUEIL

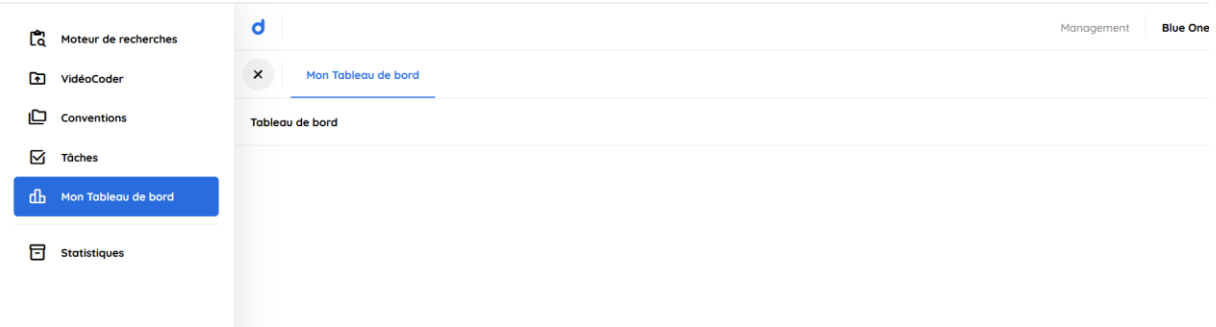

Une fois connecté, vous avez accès aux menus à gauche de la page.

Choisissez la fonction souhaitée.

Les fonctions les plus utilisées peuvent être épinglées dans un menu des raccourcis.

Pour cela, cliquez sur l'icône à droite du menu :

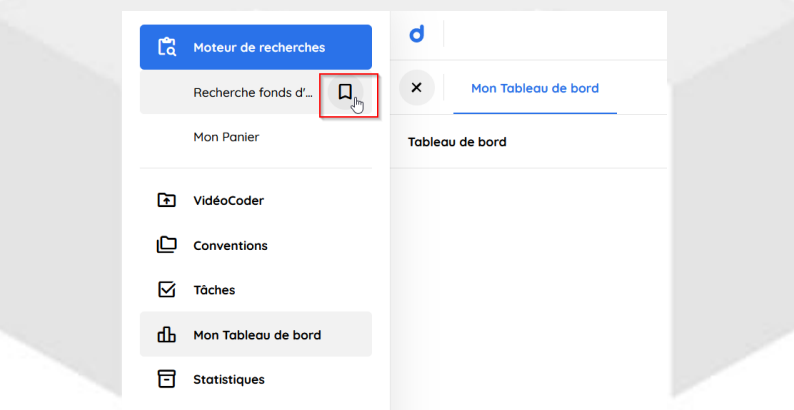

Le tableau de bord peut devenir votre point d'entrée personnel que vous pouvez composer selon vos besoins :

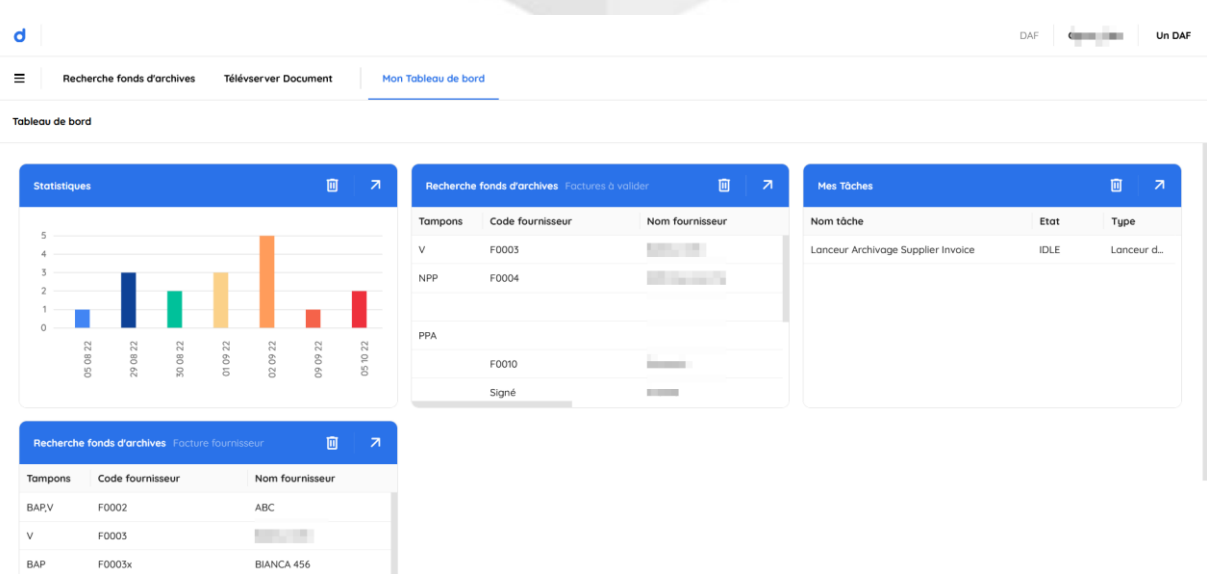

Pour ajouter de nouveaux éléments, vous disposez d'un bouton « Ajouter au tableau de bord » dans différents endroits de la solution Damaris RM*x* :

+ Ajouter au tableau de bord

Ensuite, pour accéder au contenu, cliquez sur la flèche en haut à droite **du** de l'élément concerné.

画 Pour supprimer un bloc, cliquez sur la corbeille :

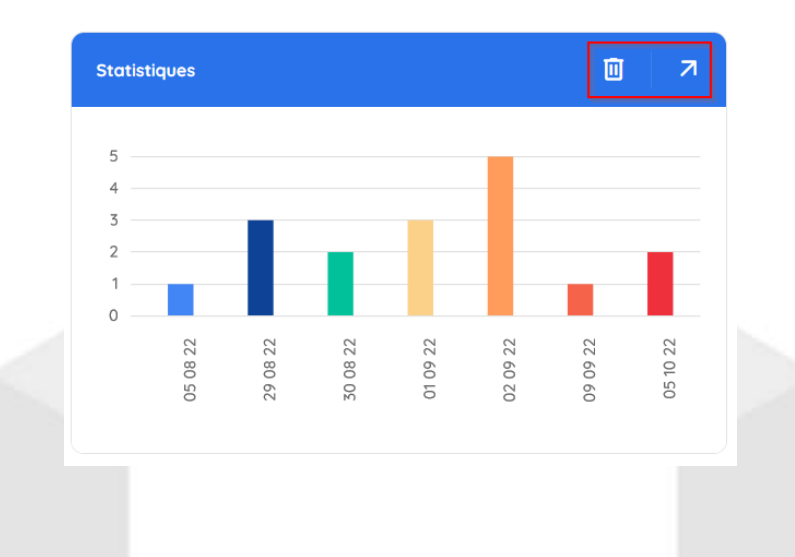

# <span id="page-5-0"></span>4.2 – LA RECHERCHE SIMPLE

Utilisez le champ de recherches pour indiquer les informations recherchées.

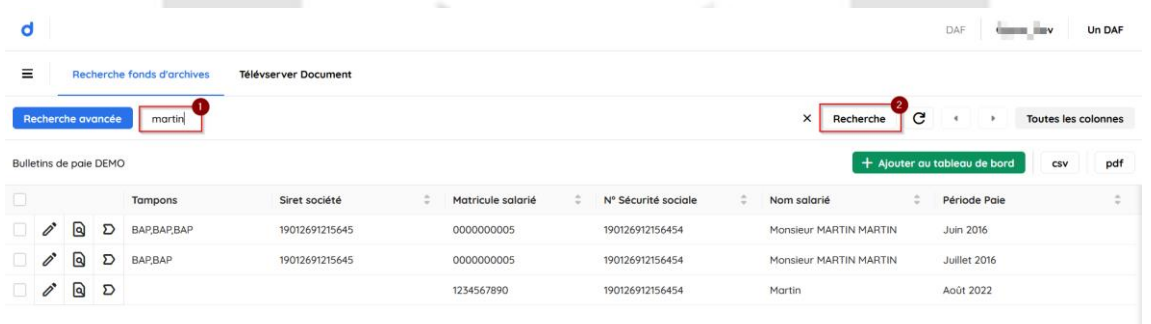

Dans cet exemple, nous souhaitons retrouver tous les documents ayant pour critère « Martin ».

Puis, cliquez sur le bouton « Recherche ».

Vous voyez apparaître les résultats dans la page.

#### <span id="page-5-1"></span>4.2 – LES FONCTIONS DEPUIS LA LISTE DES RESULTATS

Une fois une liste des résultats obtenue, vous disposez des fonctions suivantes :

- Cliquez sur l'icône prévisualisation  $\Box$  pour visualiser le document
- Selon vos droits, cliquez sur le bouton modifier pour apporter des modifications dans les critères d'indexation du document
- Cliquez sur l'icône Tampon  $\sum$  pour apposer un nouveau tampon sur le document concerné

Vous pouvez également choisir un ou plusieurs documents en cochant les cases à gauche des lignes

Dans ce cas, de nouvelles fonctions apparaissent en haut de la liste :

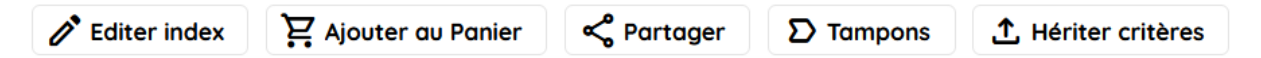

- Editer index : Modifiez les valeurs des critères. Si vous avez sélectionné plusieurs lignes, la modification sera appliquée sur votre sélection
- Ajouter eu Panier : Ajoute la sélection à votre panier d'exportation des documents
- Partager : Envoyez la sélection par email à vos interlocuteurs
- Tampons : Apposez un tampon sur toute la sélection
- Hériter critères : Copiez les valeurs d'index de la ligne sélectionnée pour archiver un nouveau document

Si vous avez les droits de modification, vous pouvez directement mettre à jour une valeur d'index simplement en double cliquant dessus :

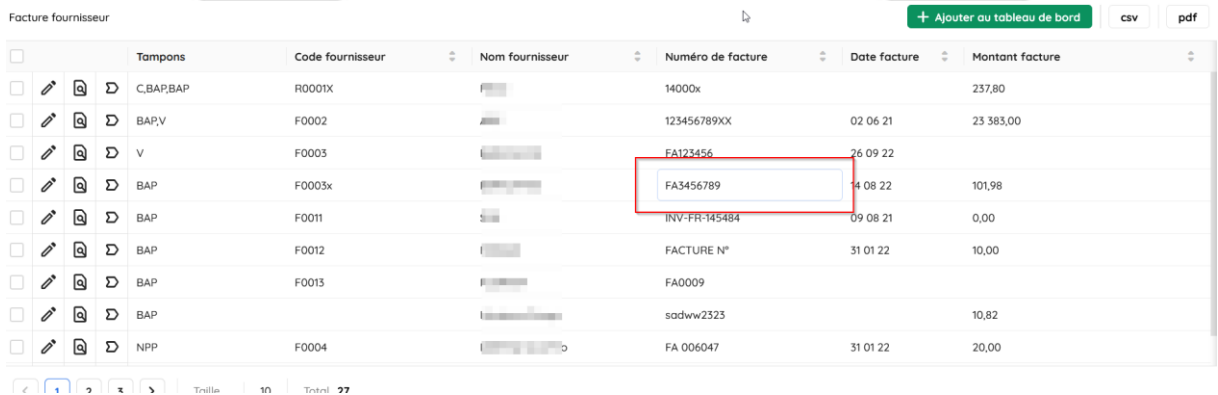

Une fois les informations mises à jour, utilisez la touche « Entrée » d votre clavier pour enregistrer vos modifications.

 $+$  Ajouter au tableau de bord

Le bouton « Ajouter au tableau de bord » vous permet d'épingler la requête effectuée sur la page d'accueil de Damaris RM*x*.

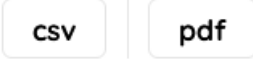

Utilisez les fonctions d'exportation pour obtenir la liste des résultats au format CSV / Excel ou PDF.

Si vous n'avez sélectionné aucune ligne, c'est l'ensemble des résultats qui est exporté, dans le cas contraire, seules les lignes sélectionnées seront exportées.

#### <span id="page-7-0"></span>4.3 – LA RECHERCHE AVANCEE

Depuis la page de recherches, cliquez sur le bouton « Recherche avancée » :

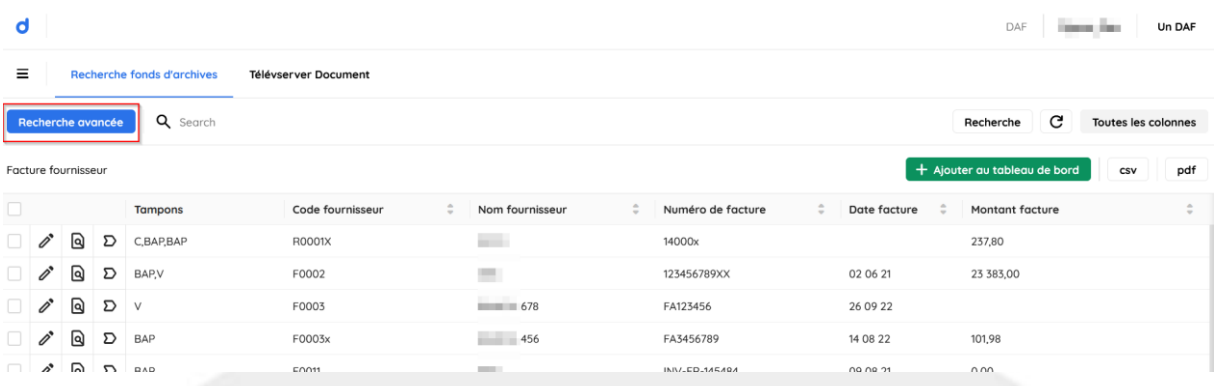

Une nouvelle page vous invite à exprimer vos critères de recherches.

Choisissez d'abord le type de documents et renseignez les valeurs d'index à trouver.

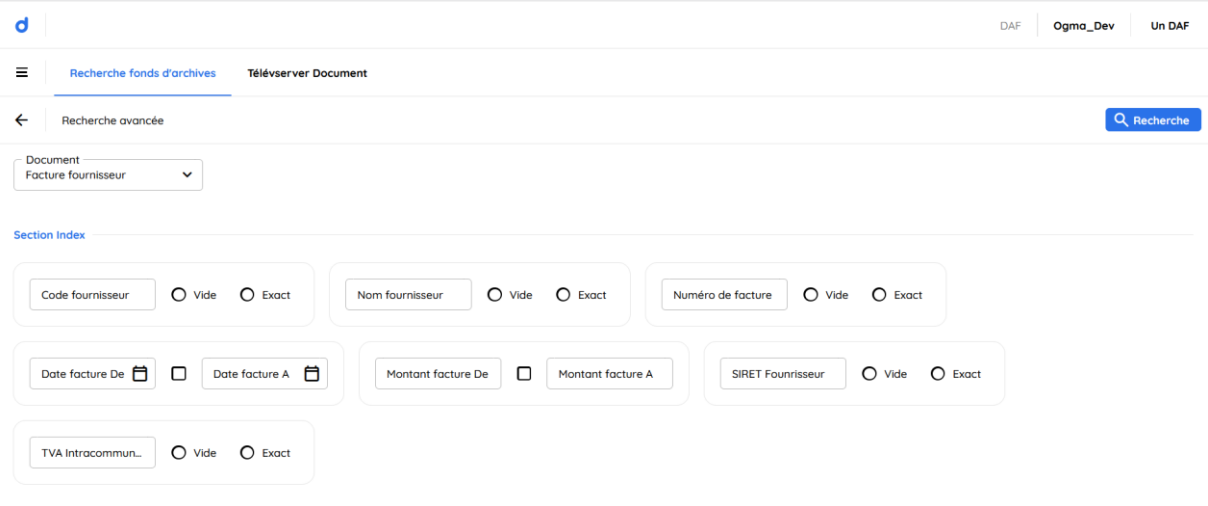

Selon le type d'index, vous pouvez effectuer des recherches bornées, par exemple pour les dates ou une valeur vide ou exacte pour les champs texte.

A la fin, vous obtenez une page de résultats classique.

#### <span id="page-7-1"></span>4.4 – MON PANIER

Cette fonction vous permet d'extraire un grand nombre de documents issus d'une ou de plusieurs recherches.

Lors de vos recherches, sélectionnez le ou les documents en cochant les cases à gauche de chaque ligne.

Puis, utilisez le bouton « Ajouter eu Panier » pour les retrouver dans votre panier personnel. Un message vous indique la bonne exécution de l'action.

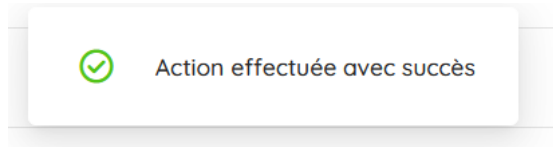

Depuis le menu principal, lancez la fonction « Mon Panier ».

Une page similaire donne la liste des documents dans votre panier, prêts à être exportés :

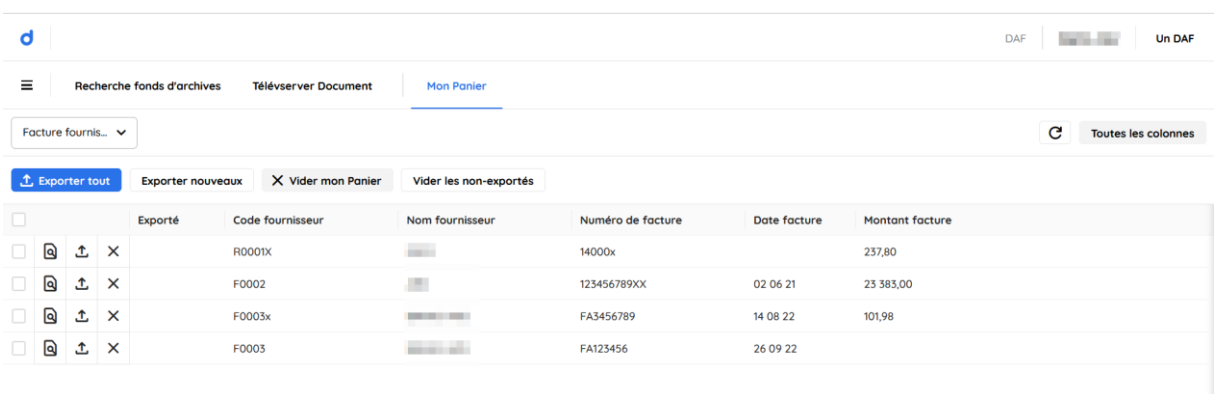

Voici la description des fonctions à votre disposition :

- Exporter tout : Crée un fichier ZIP contenant tous les documents mis dans votre panier
- Exporter nouveaux : Exporte uniquement les nouveaux document non encore exportés lors d'une session précédente
- Vider mon panier : Vide votre panier
- Vider les non-exportés : Supprime les lignes correspondantes aux documents récemment ajoutés et non encore exportés

La colonne « Exporté » vous indique les documents déjà exportés.

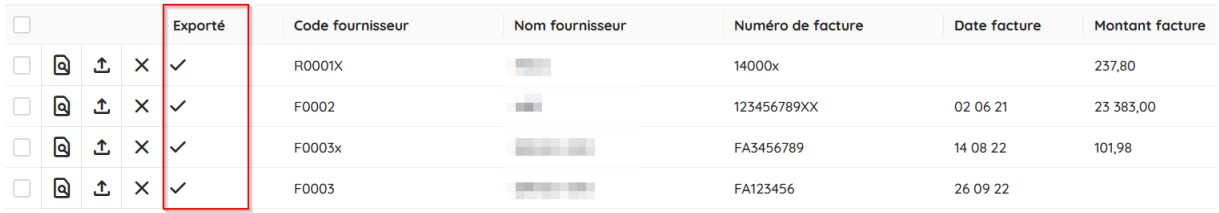

#### <span id="page-8-0"></span>4.5 – LES TAMPONS

Selon vos droits, vous avez la possibilité d'ajouter des tampons sur des documents archivés.

Vous pouvez accéder aux tampons de plusieurs manières :

- Depuis la liste des résultats, en cliquant sur l'icône Tampon  $\sum$  cela vous permet d'ajouter un tampon sur un document
- Après la sélection d'une ou de plusieurs lignes, utilisez la fonction « Tampons » pour ajouter sur plusieurs documents à la fois

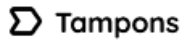

• Depuis la page de visualisation des documents

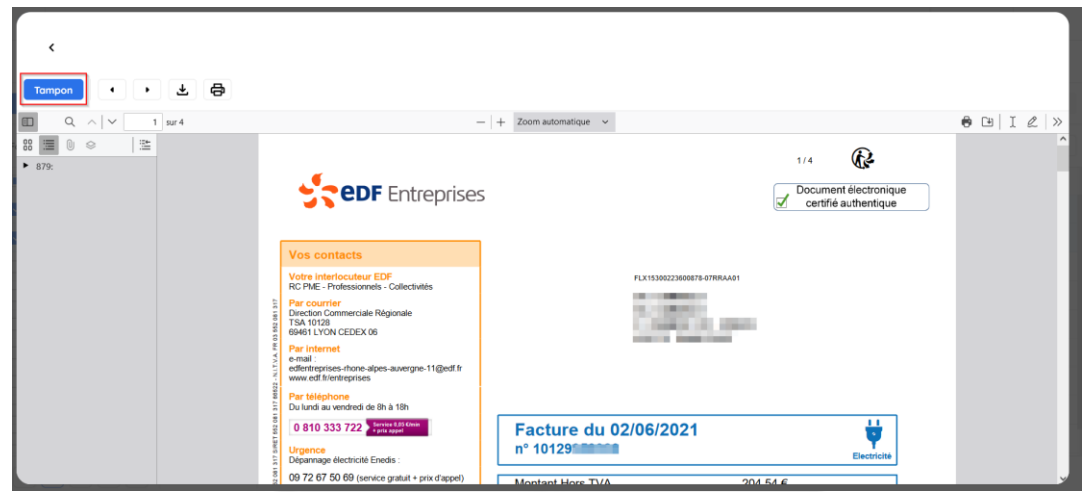

Dans tous les cas, vous aboutissez à la fenêtre d'ajout de tampons :

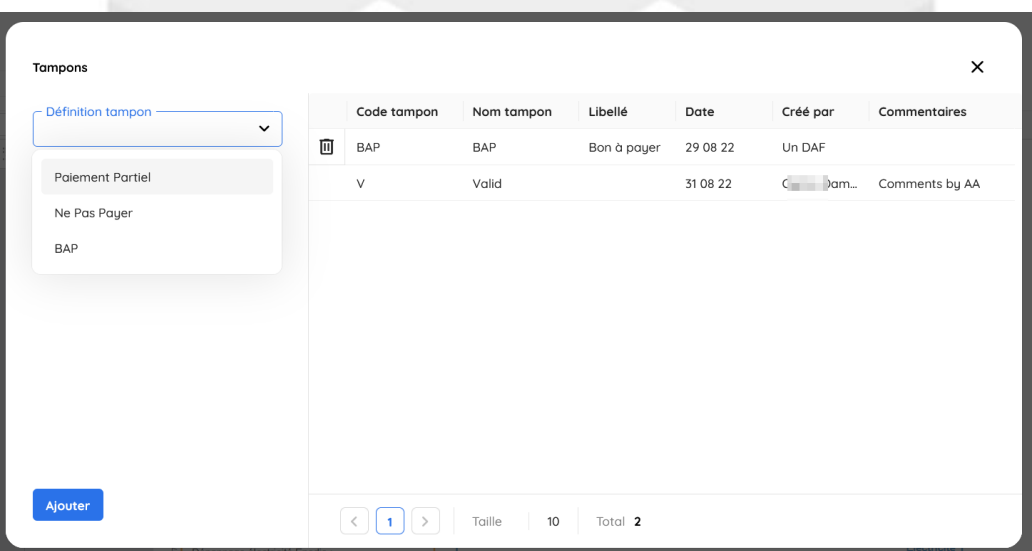

A gauche de la fenêtre vous retrouvez la liste des tampons à votre disposition.

A droite, vous pouvez voir les tampons déjà apposés sur ce document.

Pour ajouter un nouveau tampon, choisissez-le dans la liste déroulante, puis cliquez sur le bouton « Ajouter ».

Pour certains tampons, il est possible d'ajouter un texte complémentaire.

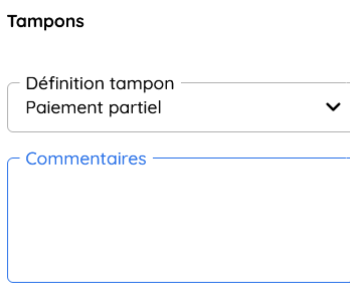

# <span id="page-10-0"></span>**5 – L'ARCHIVAGE DE NOUVEAUX DOCUMENTS**

Selon vos droits, vous pouvez archiver de nouveaux documents depuis l'interface Damaris RM*x*.

Pour cela, utilisez le menu « Vidéocoder / Téléverser documents ».

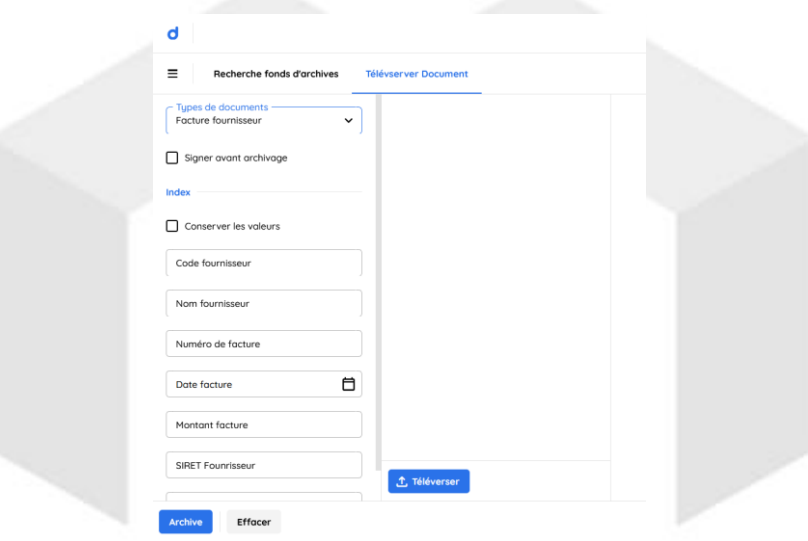

Choisissez le type de document dans lequel vous souhaitez archiver.

# <span id="page-10-1"></span>5.1 – LE TELEVERSEMENT DES PDF

Cliquez sur le bouton « Téléverser » pour ajouter le nouveau document PDF.

Chaque fichier PDF apparaît dans la liste des documents à archiver.

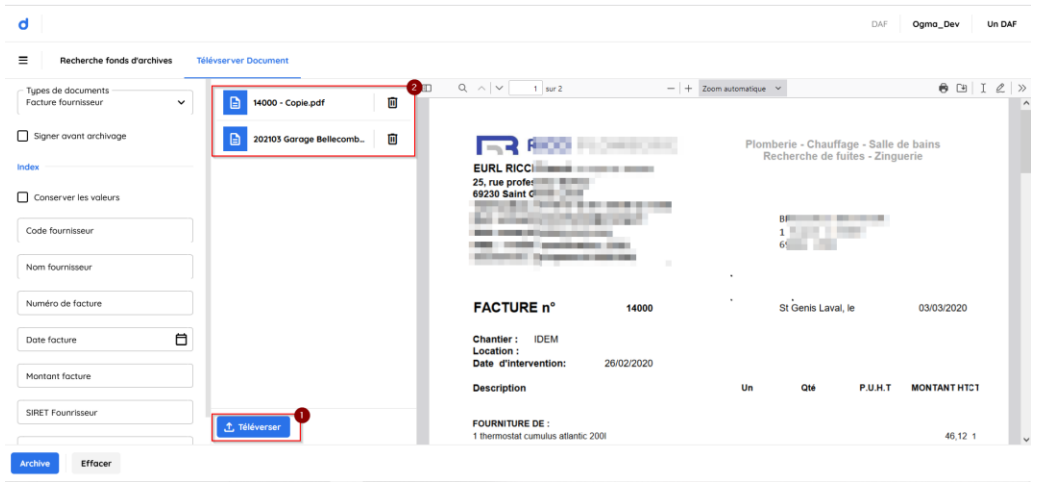

En cliquant sur un document, vous le voyez apparaître à droite de la page.

Vous pouvez supprimer un document en cliquant sur la corbeille

#### <span id="page-11-0"></span>5.2 – LA SAISIE DES CRITERES D'INDEXATION

Saisissez les valeurs d'index à gauche de la page.

Pour archiver le ou les documents, cliquez sur le bouton « Archiver ».

Un message vous indique la bonne fin de l'opération.

の Documents versés avec succès.

Vous disposez de deux autres fonctions :

- Conserver les valeurs : Cette fonction garde dans la page toutes les valeurs déjà saisies. Ainsi, vous avez la possibilité de réutiliser toute ou partie des informations pour archiver un nouveau document similaire
- Signer avant archivage : Le PDF en cours de traitement pourra d'abord être signé avant son archivage définitif. Pour cela, il convient que l'administrateur ait enregistré le ou les certificats de signature électronique dans Damaris RM

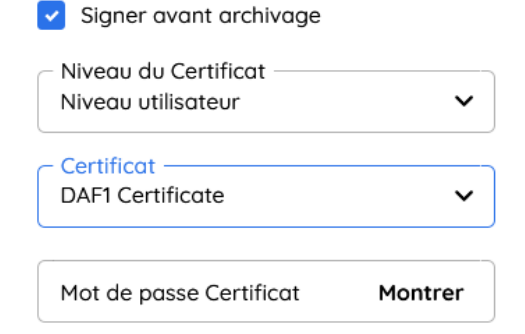

# <span id="page-12-0"></span>**6 – LES CONVENTIONS DE DEMATERIALISATION**

La solution Damaris RM*x* gère les conventions de dématérialisation.

Chaque utilisateur ou utilisatrice peut disposer d'une convention de dématérialisation qu'il a le droit d'accepter ou de refuser.

Rendez-vous dans le menu « Conventions / Mes conventions ». Une page similaire s'affiche :

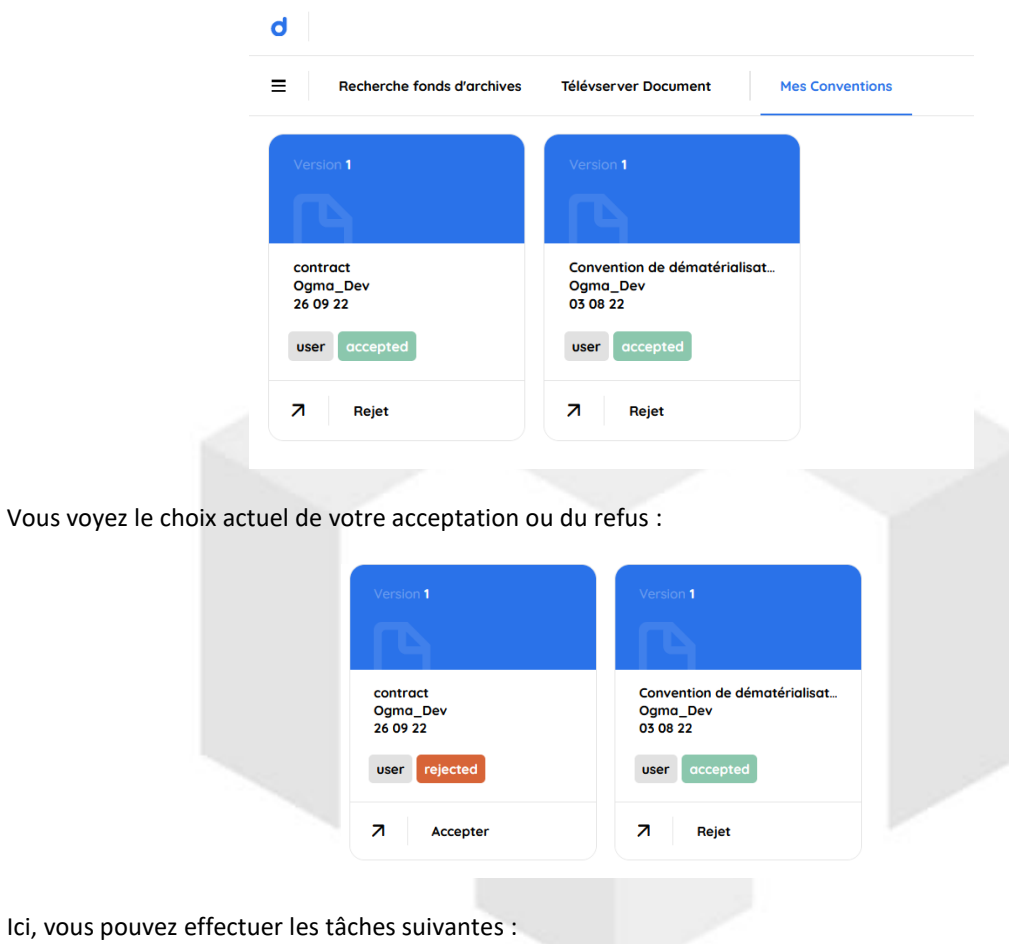

- **Visualiser la convention** : Cliquez sur la flèche en bas à gauche  $\overline{z}$
- Changement de statut : Cliquez sur le bouton « Rejet » ou « Accepter » en bas de chaque convention

### <span id="page-12-1"></span>**7 – MES TACHES**

Allez dans le menu « Tâches / Mes tâches » pour visualiser la liste des tâches disponibles pour vous.

Une page similaire s'affiche :

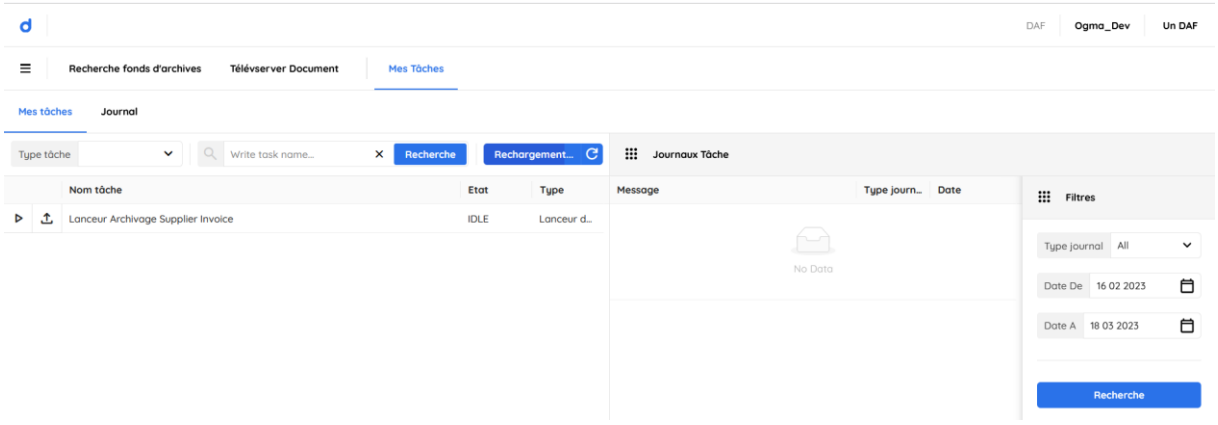

### <span id="page-13-0"></span>7.1 – LE LANCEMENT D'UNE TACHE

Avant de lancer une tâche, vous pouvez d'abord téléverser un ou plusieurs fichiers.

Pour cela, cliquez sur l'icône « Téléverser fichiers »  $\overset{\bullet}{\bullet}$ , une fenêtre vous invite à choisir les fichiers pour les envoyer vers Damaris RM*x*.

Un message indique que l'opération s'est déroulée avec succès :

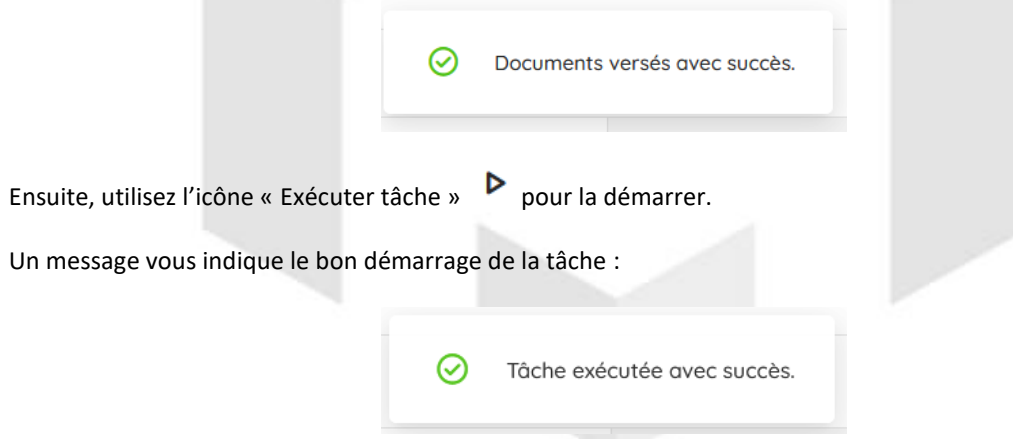

# <span id="page-13-1"></span>7.2 – LE SUIVI DE L'EXECUTION DES TACHES

Dans la colonne « Etat » vous pouvez suivre la progression de la tâche lancée.

De plus, en cliquant sur l'icône « Journaux de tâches » vous pouvez obtenir plus de détails sur les opérations.

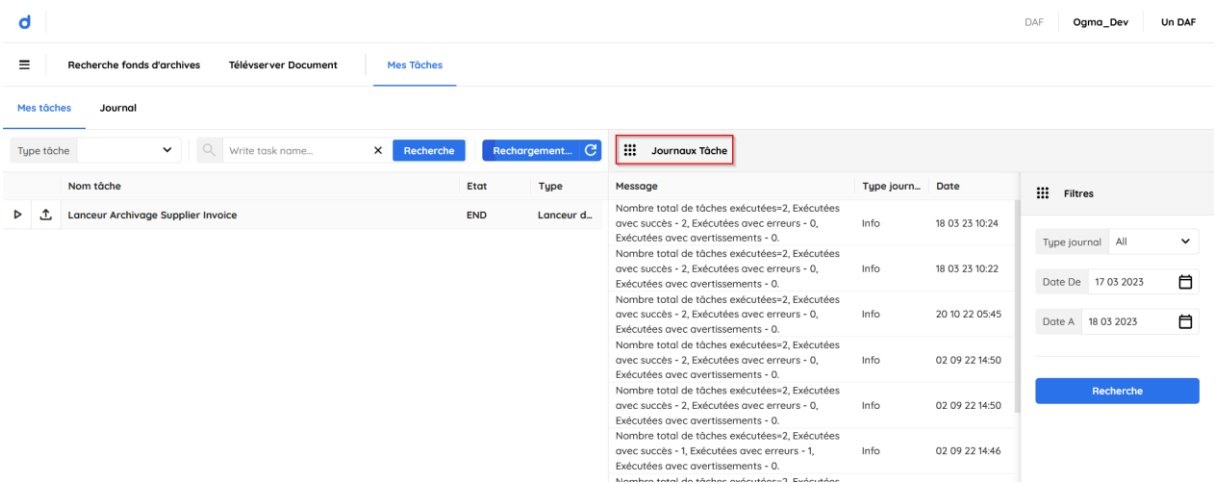

# <span id="page-14-0"></span>**8 – LES STATISTIQUES**

#### <span id="page-14-1"></span>8.1 – L'OBTENTION DES INFORMATIONS STATISTIQUES

Cette fonction vous permet d'accéder aux informations quantitatives des documents actuellement archivés dans Damaris RM*x*.

Pour accéder aux statistiques, allez dans le menu « Statistiques / Fonds d'archives ».

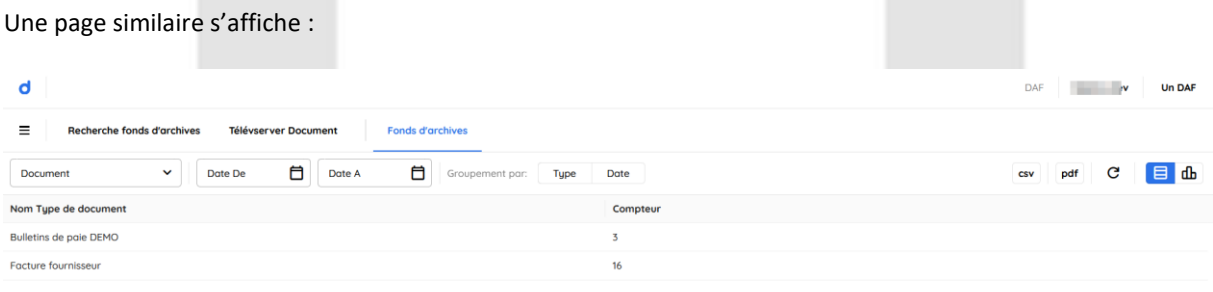

Utilisez les options « Type » ou « Date » pour regrouper les résultats. Pour cela, cliquez sur les boutons suivants :

Groupement par:

Type **Date** 

Vous pouvez également effectuer une sélection des statistiques de date à date, ou par type de documents :

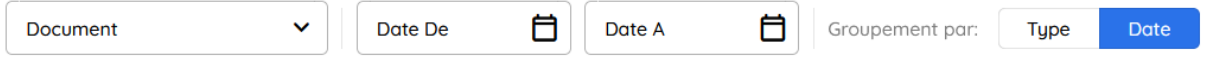

# <span id="page-14-2"></span>8.2 – LE MODE DE RESTITUTION

Vous pouvez obtenir les informations sous la forme de tableau ou graphique. Pour cela, utilisez le sélecteur suivant :

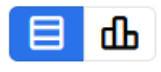

Voici un exemple de sortie en mode graphique :

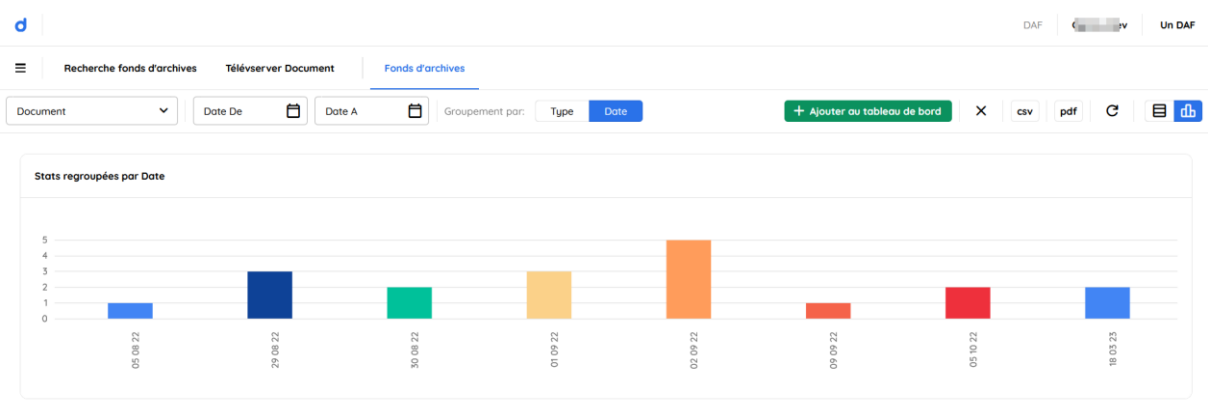

En cliquant sur le bouton « Ajouter au tableau de bord » vous épinglez vos statistiques telles que visibles sur votre tableau de bord.

<span id="page-15-0"></span>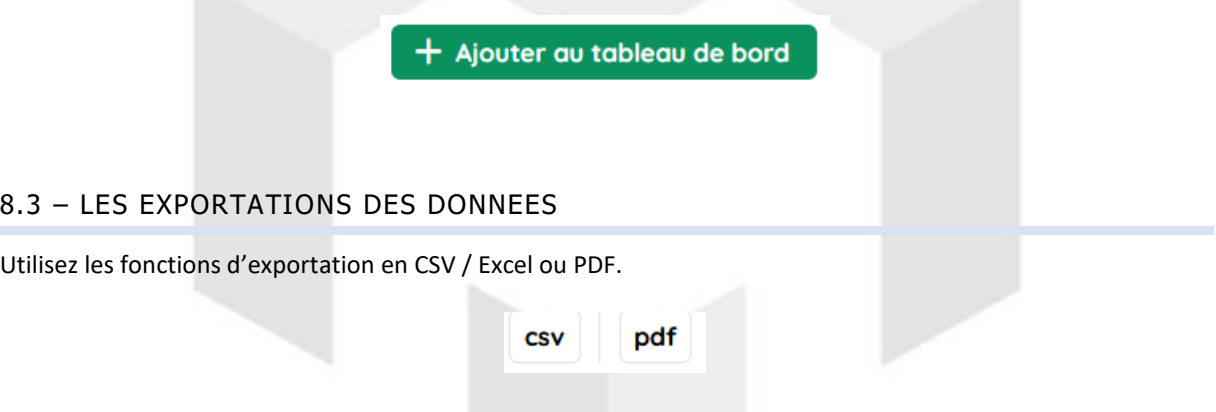

# <span id="page-15-1"></span>**9 – LE PORTAIL DE TELEVERSEMENT DE FICHIERS**

Cette fonction vous permet de téléverser de nouveaux fichiers devant être traités par Damaris RM.

Pour cela, rendez-vous dans le menu « Vidéocoder / Portail de téléversement ».

Une page similaire s'ouvre :

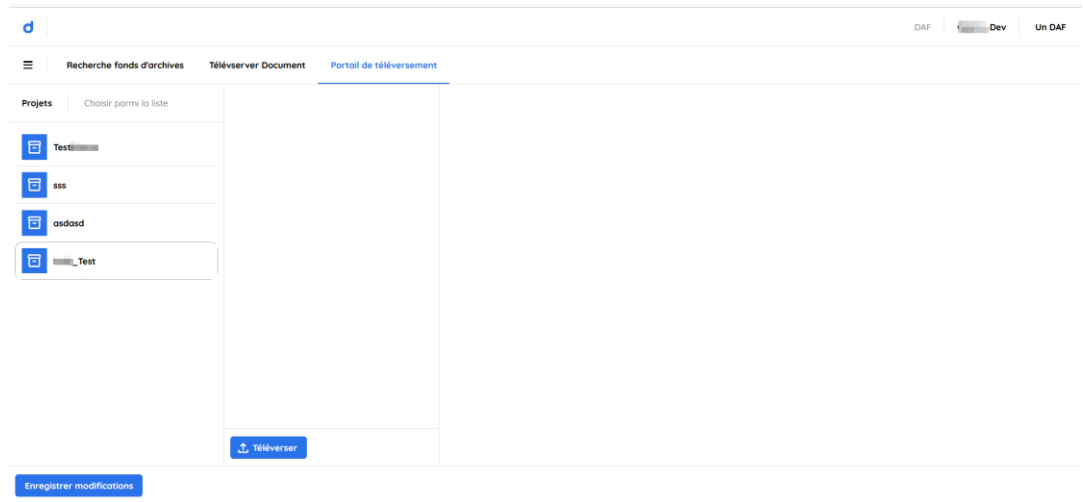

A gauche de la page, vous avez la liste des projets disponibles dans lesquels vous pouvez téléverser de nouveaux fichiers.

Cliquez sur le « Projet ».

Utilisez ensuite le bouton « Téléverser » pour choisir le ou les fichiers à envoyer vers le serveur.

La liste des fichiers apparaît alors :

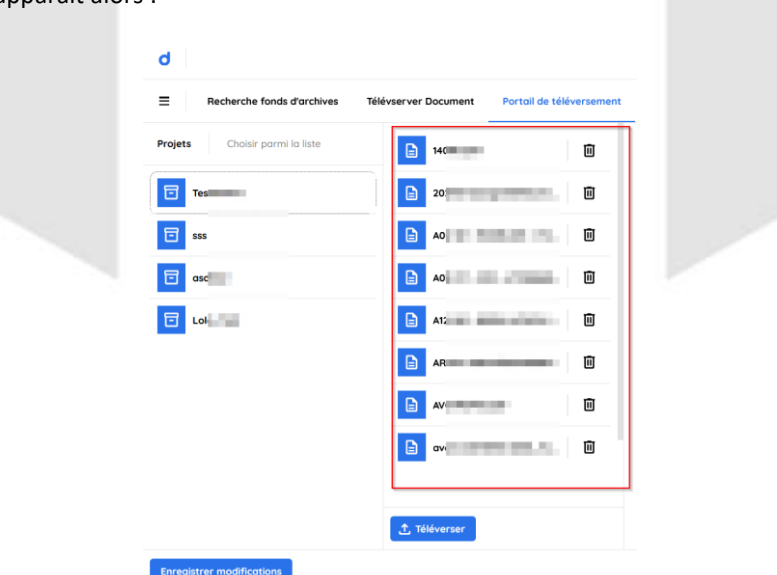

En cliquant sur un fichier PDF, vous pouvez en obtenir sa visualisation à droite de la page.

Ensuite, cliquez sur le bouton « Enregistrer modifications » pour téléverser la liste des fichiers.

Un message vous indique la bonne fin de l'opération :

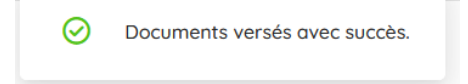